#### **Preventive**

User Guide

### **Adding and Editing Procedures**

1. Click the Preventive tab and navigate to the Procedure Library feature.

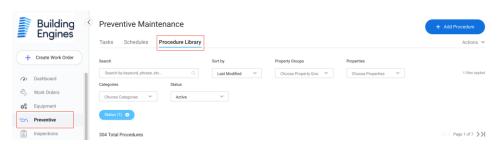

2. To add a procedure, click the blue Add Procedure button in the top right corner of the page.

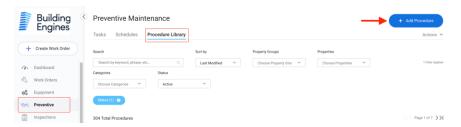

3. Enter the name of the new procedure. Choose a property or properties from your account and select a category for the procedure.

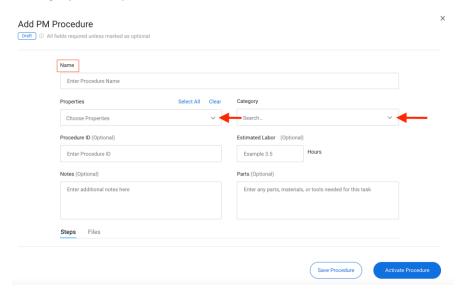

4. You can enter a Procedure ID, estimated labor time in hours, Notes and any parts or materials needed for the task. These are all optional.

5. Click Simple Steps to enter one list of steps to perform the procedure OR Click Individual Steps to add each step to the procedure with the ability to check them off as you complete. Within Individual Steps you can create sections with their own steps

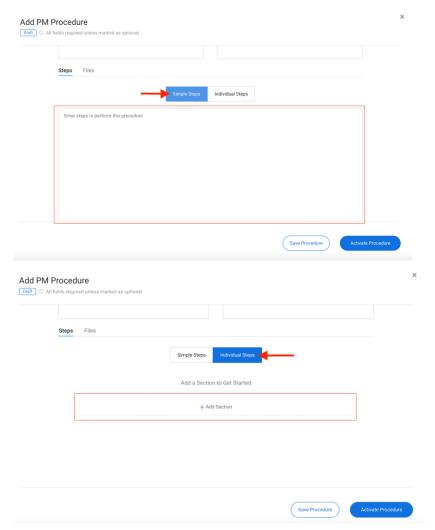

6. To add a file to the procedure, click the Files tab next to Steps then click Add File to upload a file from your device.

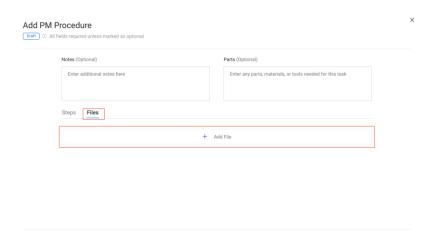

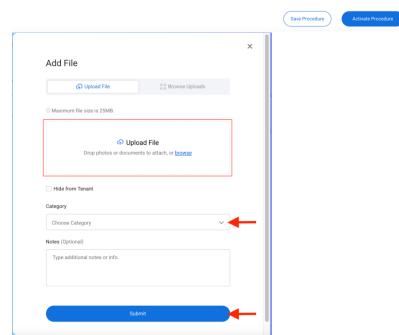

7. When all fields are complete, you can simply save the procedure without activating it or linking the equipment by clicking the white Save Procedure button at the bottom of the page OR you can save and activate the procedure by clicking the blue Activate Procedure button.

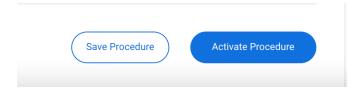

8. To edit a procedure navigate to the Actions tab in the Procedures grid and click Edit on the row of the procedure you wish to edit.

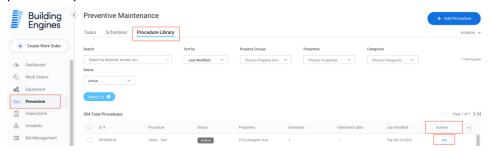

9. View current information for the procedure and change fields like Name, Category, Property etc. On the right of the page, the editing history can be viewed.

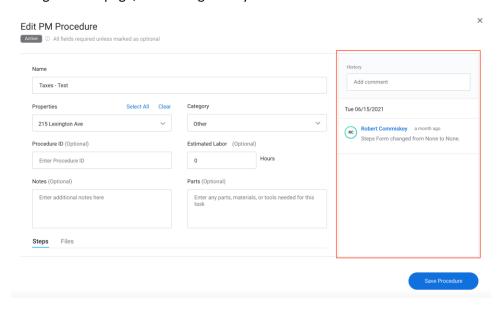

10. Edit Individual Steps and Sections by clicking into the box or Add steps and sections by clicking the respective Add buttons within the steps tab. To edit Simple steps, click into the box and enter new information.

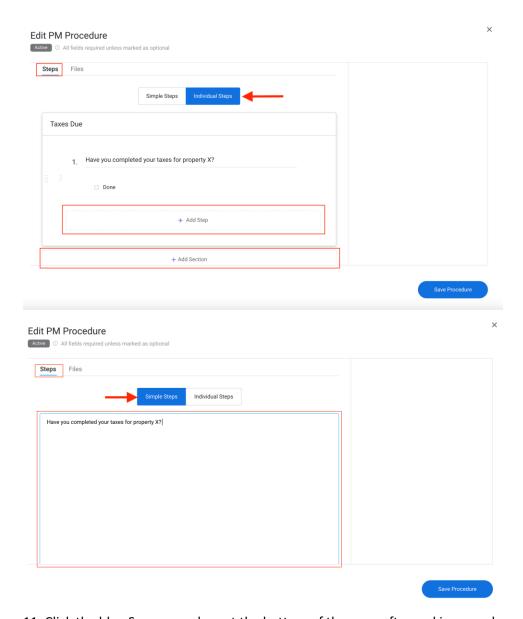

11. Click the blue Save procedure at the bottom of the page after making any changes.

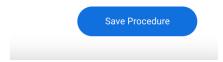

### **Filtering the Procedure Grid**

1. Click the Preventive tab and navigate to the Procedure Library feature. Filter the procedure grid using the drop downs at the top of the page.

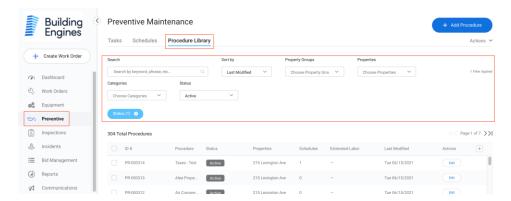

2. Under Sort by filter the grid by Last Modified, Procedure, and Procedure ID.

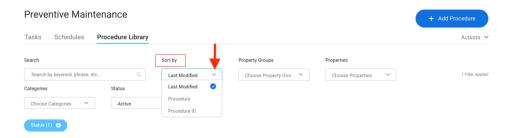

3. Filter by Property groups, Properties and Categories by clicking the drop downs.

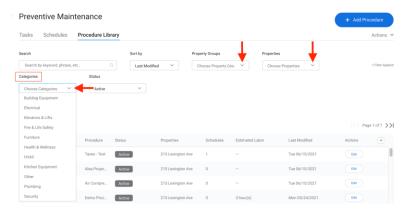

4. Filter by Status

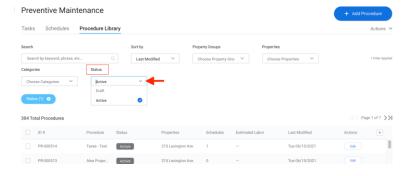

5. View which filters have been applied to the procedure grid in blue under the filters. Clear a filter by clicking the x. If multiple filters have been applied, click the x on each to clear a single filter or click Clear All.

### **Adding and Editing Schedules**

- 1. Click the Preventive tab and navigate to the Schedules feature
- 2. To add a schedule, click the blue Add Schedule button in the top right corner of the page.

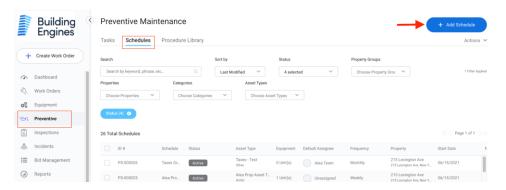

3. Enter a name for the schedule and select an equipment category, equipment asset type, and a property from the respective drop downs. Click the blue Add Schedule button to continue.

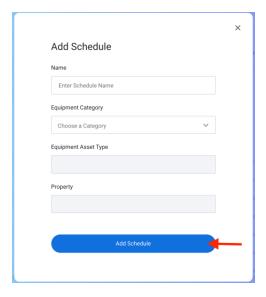

4. Select an assignee and frequency for the schedule from the respective drop downs.

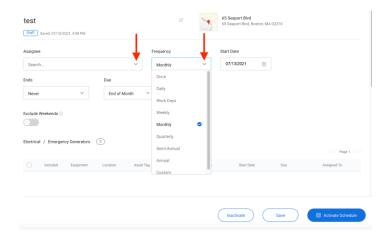

- 5. Enter a start date
- 6. Under End, select whether you want the schedule to never end, end on a specific date, or end after a certain number of occurrences
- 7. Select when it is Due. You can choose a custom which will prompt you to enter a number of days for the service.

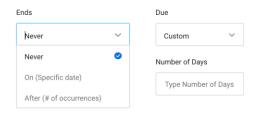

8. To Exclude Weekends, click the grey toggle. If the scheduled date falls on a weekend, it will be moved to the following Monday.

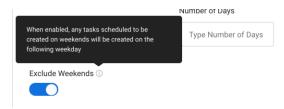

You can override the schedule for a specific piece of equipment by checking the box in front of that equipment on the grid and clicking Override schedule in the above popup. This allows you to change the start date and due by. Click Save when finished.

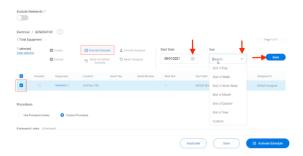

You can override the assignee for a specific piece of equipment by checking the box in front of that equipment on the grid and clicking Override Assignee in the above popup. Click Save when finished.

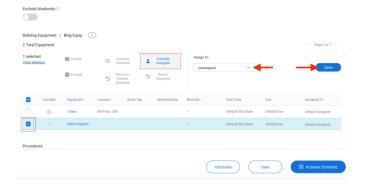

9. Click the circle in front of Use Procedure library to select a procedure from your account library. Enter the procedure ID, estimated labor time, any notes, or parts needed for the procedure.

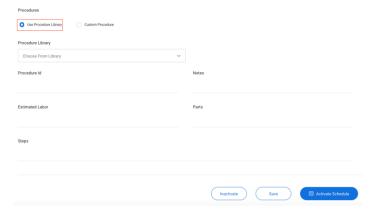

OR

Click the circle in front of Custom Procedure to enter a custom set of procedures for the schedule. You can enter estimated labor time, notes and parts.

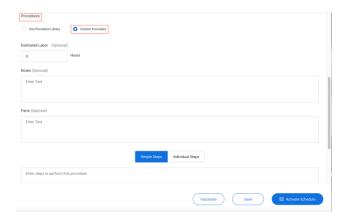

Click Simple Steps to enter one list of steps to perform the procedure OR Click Individual Steps to add each step to the procedure with the ability to check them off as you complete.

- 10. When finished, click Save at the bottom of the page to save your changes and keep the schedule in the draft stage, OR click the Activate Schedule button at the bottom of the page to save and set the schedule to begin at your chosen start date.
- 11. To edit schedules, find a schedule in the schedules grid you would like to make changes to. Scroll to the Actions column on the right of the grid and click View in the row of your chosen schedule.

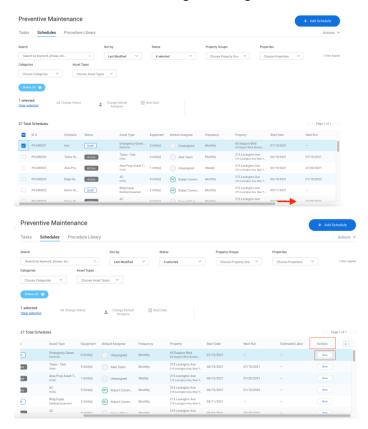

Make any changes to the fields and click the save or activate schedule buttons at the bottom of the page. Save keeps the schedule as a draft, while Activate Schedule sets the schedule to run on its given start date.

Click Inactivate at the bottom of the page to stop running the schedule.

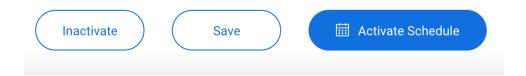

### **Bulk Importing Procedures**

- 1. Click the Admin tab and navigate to the Import Data feature.
- 2. Click the blue Import Data button in the top right corner of the page.

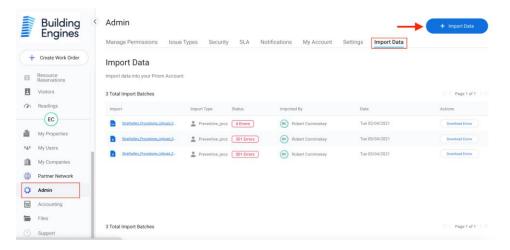

- 3. Select PM Procedures under "What are you importing?" and click Download Template at the bottom of the page to download a template to enter bulk procedure information. Within the template, columns with an asterisk (\*) must be completed.
- 4. Upload the complete template from your device then click the Import PM Procedures button at the bottom of the page.

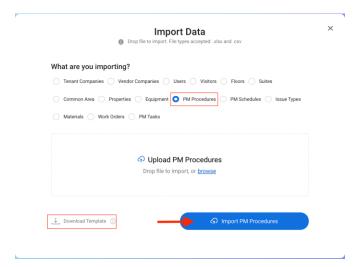

### **Exporting Procedures**

- 1. Click the Preventive tab and navigate to the Procedure Library feature.
- 2. Click the Actions tab in the right corner of the page then click Export from the drop down to export the procedures grid.

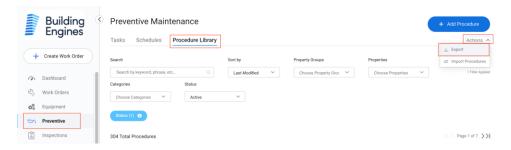

# **Bulk Importing Schedules**

- 1. Click the Admin tab and navigate to the Import Data feature.
- 2. Click the blue Import Data button in the top right corner of the page.

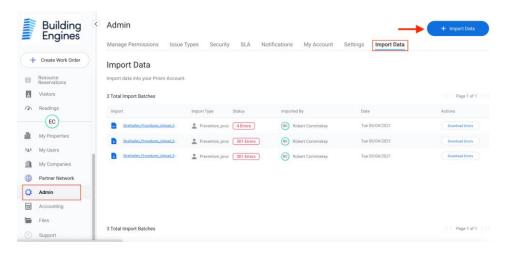

- 3. Select PM Schedules under "What are you importing?" and click Download Template at the bottom of the page to download a template to enter bulk schedule information. Within the template, columns with an asterisk (\*) must be completed.
- 4. Upload the complete template from your device then click the Import PM Schedules button at the bottom of the page.

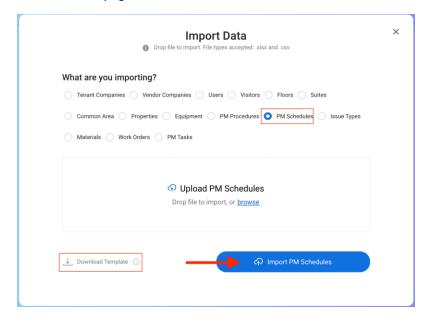

### **Exporting Schedules**

- 1. Click the Preventive tab and navigate to the Schedules feature.
- 2. Click the Actions tab in the right corner of the page then click Export from the drop down to export the schedules grid.

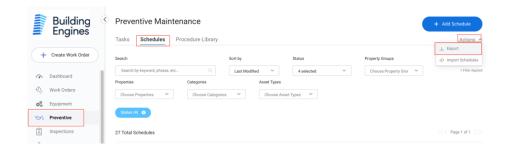

# **Bulk Importing PM Tasks**

- 1. Click the Admin tab and navigate to the Import Data feature.
- 2. Click the blue Import Data button in the top right corner of the page.

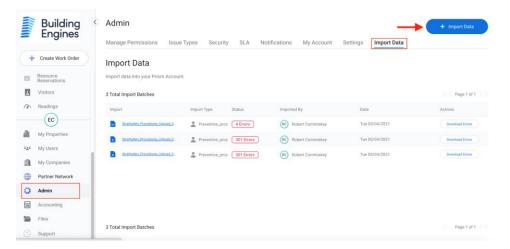

- 3. Select PM Tasks under "What are you importing?" and click Download Template at the bottom of the page to download a template to enter bulk task information. Within the template, columns with an asterisk (\*) must be completed.
- 4. Upload the complete template from your device then click the Import PM Tasks button at the bottom of the page.

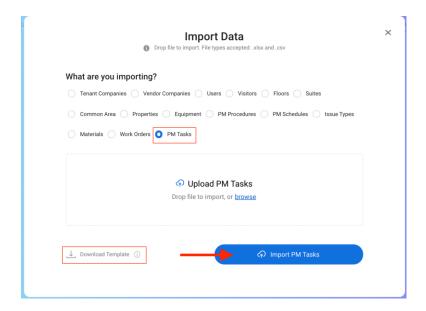

### **Exporting PM Tasks**

- 1. Click the Preventive tab and navigate to the Tasks feature.
- 2. Click the Actions tab in the right corner of the page then click Export from the drop down to export the tasks grid.

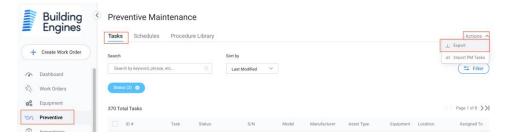

### **Filtering the Schedules Grid**

1. Click the Preventive tab and navigate to the Schedules feature. Filter the schedules grid using the drop downs at the top of the page.

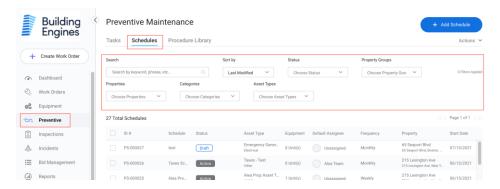

2. Under Sort by, filter the grid by last modified or schedule

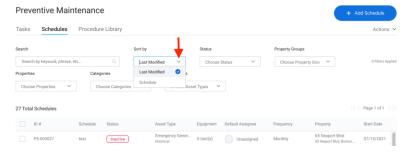

3. Filter by Status by clicking the drop down.

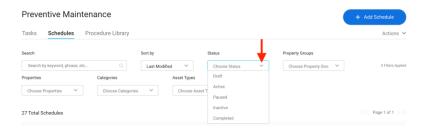

4. Filter by property groups and properties from your account.

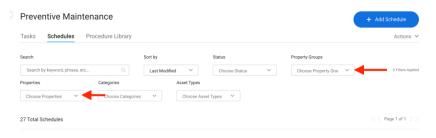

5. Filter by categories and asset types.

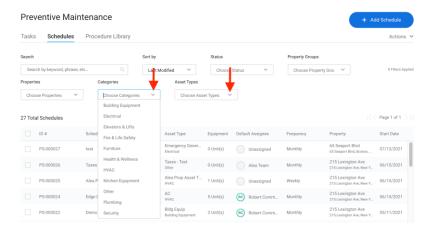

6. View which filters have been applied to the schedules grid under the filters. Clear a filter by clicking the x. If multiple filters have been applied, click the x on each to clear a single filter or click Clear All.

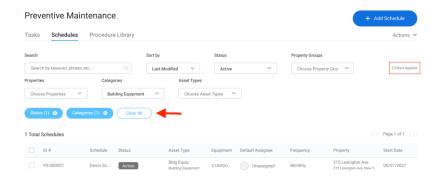

# Filtering the PM Tasks Grid

1. Click the Preventive tab and navigate to the Tasks feature. Click the Filter button on the right side of the page to option the filter categories.

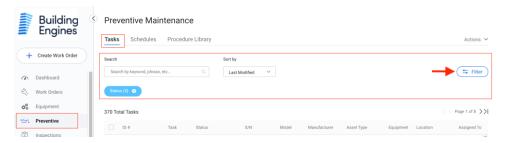

- 2. Click the drop downs to sort by last modified, task, or due date.
- 3. Filter by property groups and properties from your account.

#### Preventive Maintenance

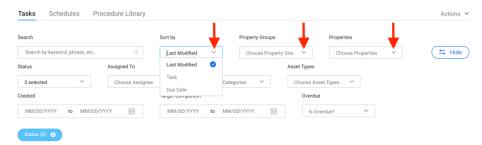

4. Filter by status, assignee, categories or asset types by clicking the respective drop downs.

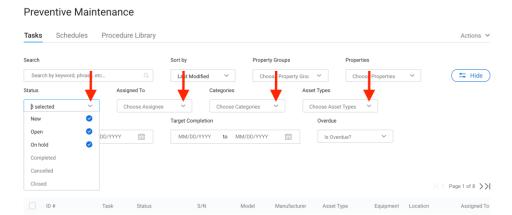

- 5. Filter by date created, target completions, or overdue status.
- 6. View which filters have been applied to the tasks grid under the filters. Clear a filter by clicking the x. If multiple filters have been applied, click the x on each to clear a single filter or click Clear All.

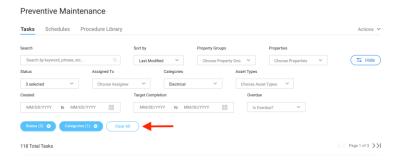

### **Pausing and Inactivating Schedules**

- 1. Click the Preventive tab and navigate to the schedules feature.
- 2. Find an active schedule you would like to change and click the View button under the Actions column in the grid.

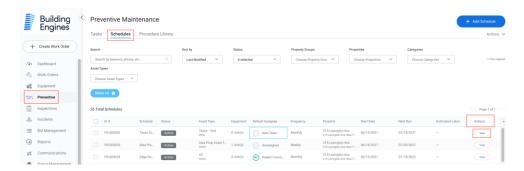

3. Click the Pause or Inactivate button at the bottom of the page.

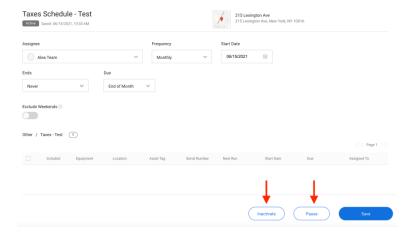